# Bio-Plex 200 Maintenance and SOP

# User Guide and Logs

- User Guide [\(https://www.bio-rad.com/webroot/web/pdf/lsr/literature/10022815.pdf\)](https://www.bio-rad.com/webroot/web/pdf/lsr/literature/10022815.pdf)
- Printable Routine Maintenance Log [\(https://www.bio](https://www.bio-rad.com/webroot/web/pdf/lsr/literature/Bulletin_4100205.pdf)[rad.com/webroot/web/pdf/lsr/literature/Bulletin\\_4100205.pdf\)](https://www.bio-rad.com/webroot/web/pdf/lsr/literature/Bulletin_4100205.pdf)

### YouTube Videos

- Startup, Calibration, Program Method, ○ <https://www.youtube.com/watch?v=6CD6W6RExRs>
- Analysis
	- <https://www.youtube.com/watch?v=2XqRUiq9w6Y>

### Instrument Warm-up / Startup

The Bio-Plex 200 requires 30 minutes for the lasers to warm. First thing in the morning turn on the Bio-Plex 200 and click the warm-up button (see below).

- 1. Turn on the Bio-Plex 200
	- a. Turn on the HTF (power in back, lower right)
	- b. Turn on the Reader (power in back, lower right)
	- c. Turn on the Plate array (power in back, lower right)

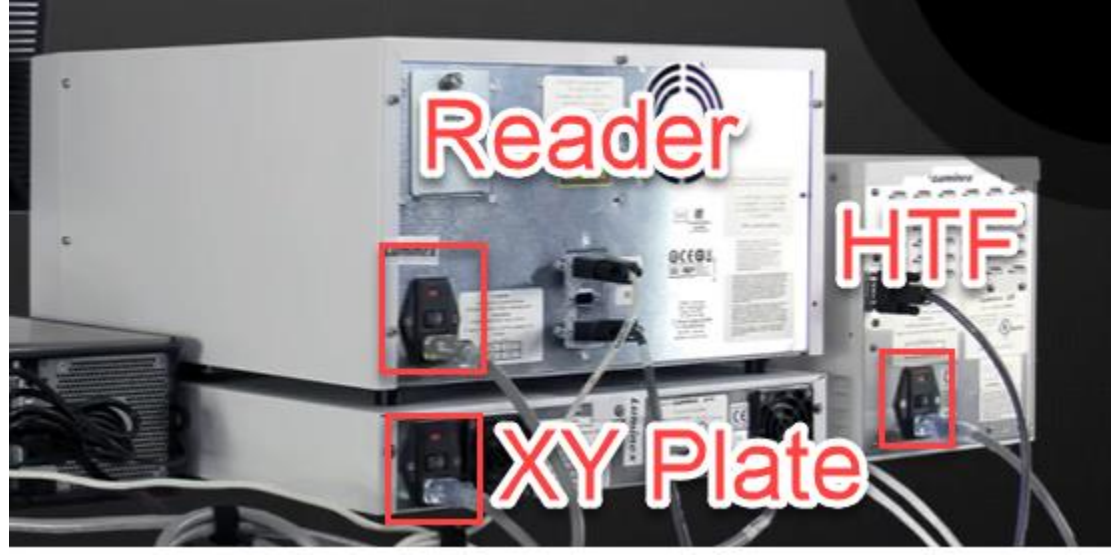

- 2. Ensure fluidics are ready
	- a. Make sure you have enough sheath fluid for the day
	- b. Empty waste container and make sure the lid is loose
- 3. Remove Calibration (And Validation Kit if required) Kit from refrigeration and allow to warm to room temperature.
- 4. Warm up Lasers

d.

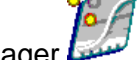

- a. Start Bio-Plex manager
- b. Once connected, click the "Warm-Up" Icon
- c. A timer will appear at the bottom
- d. Once warmed, a notice will appear on the screen. Click OK.

#### 5. **BEFORE THAWING ANY SAMPLES**

- a. Perform Calibration
- b. If required perform Validation (follow request prompts)
- 6. Once Lasers are warm you can proceed with calibration, Proceed with Calibration
	- a. Note the Quick Guide menu

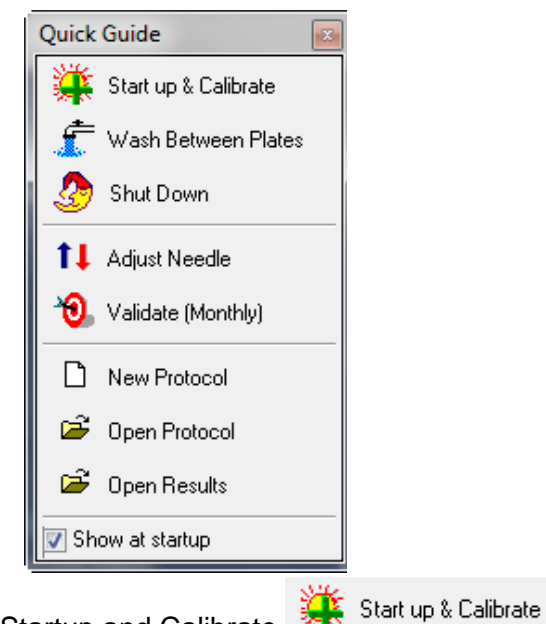

b. Click Startup and Calibrate

i.

- c. Follow the directions in the Startup and Calibrate Dialog Box for Preparing the MCV Plate
	- i. The Dialog will look like this:
	- ii. Ensure your control numbers are correct in the Calibrate dialog box, update if required

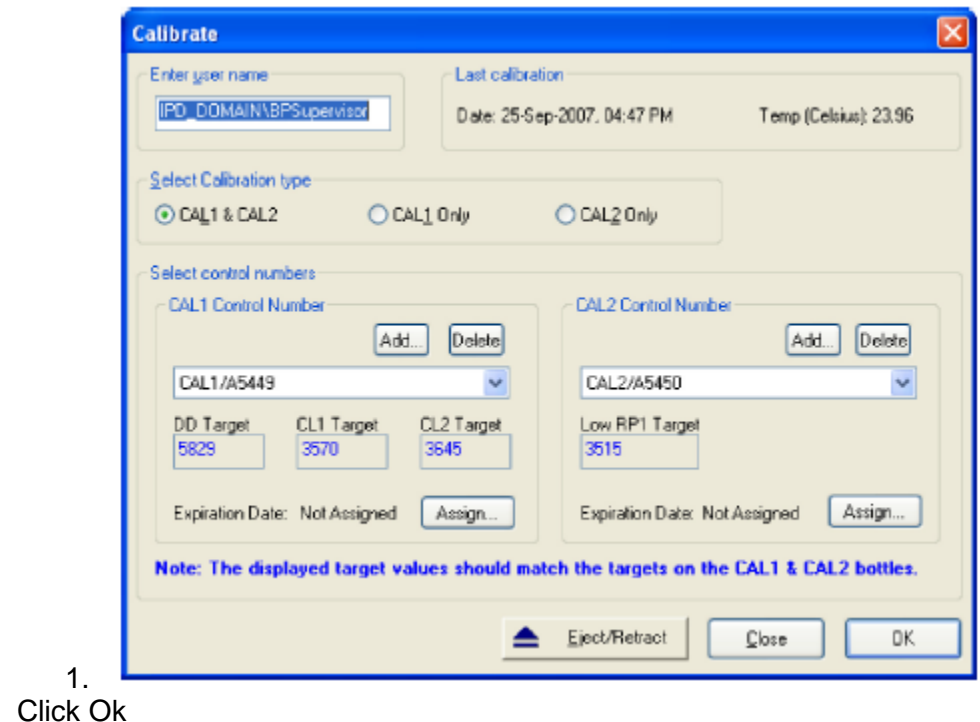

iii.

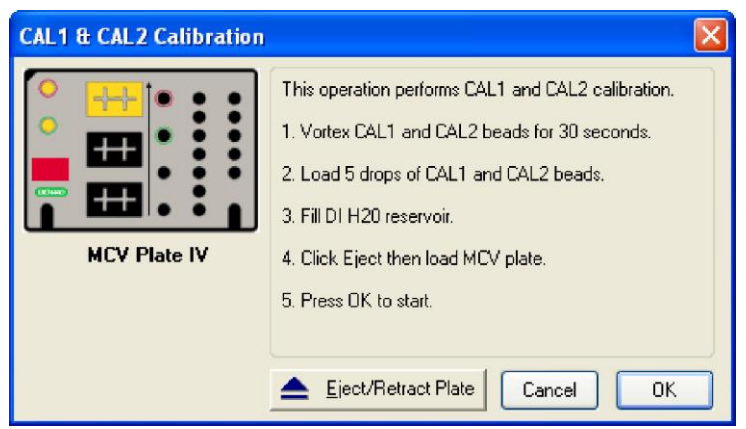

iv. Your plate looks like this:

1.

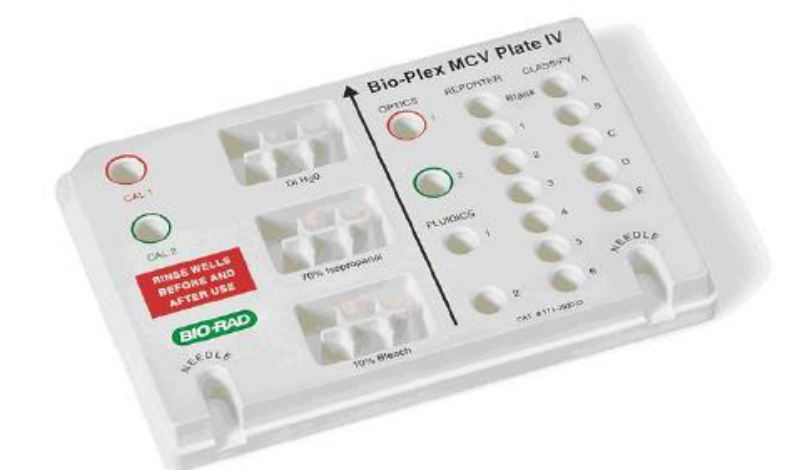

- 1.
- v. When filling the Water / Alcohol / Bleach reservoirs, fill about 75% full.
- vi. Click OK to run Calibration
- d. Once complete, it would display if the instrument passed or failed.
- e. If passed and Validation is required, it will also notify you that Validation is Due in "X" days or Overdue. If overdue you can Start the calibration form this completion menu.
- 7. To perform Validation
	- a. Ensure the validation kit is listed in the Control number in the menu

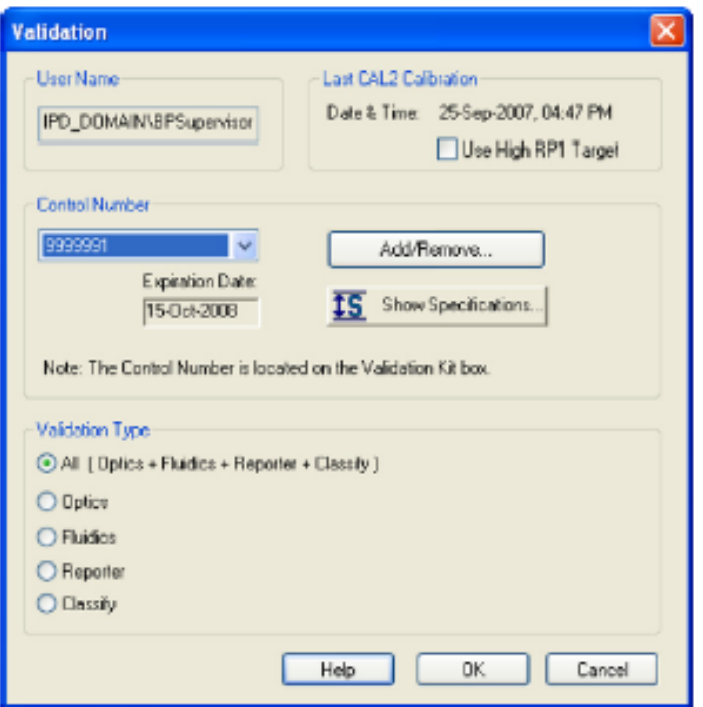

i.

ii.

- b. Setup plate as prompted by the software
	- i. Vortex each tube

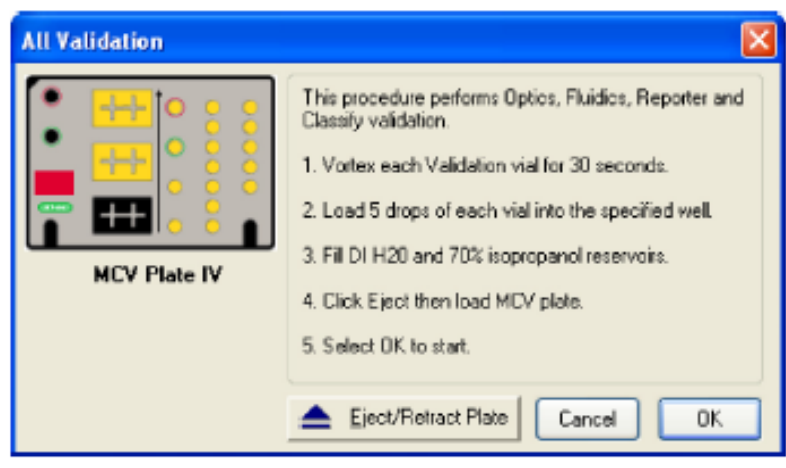

c. The validation kit tubes are arranged in a similar layout as the plate

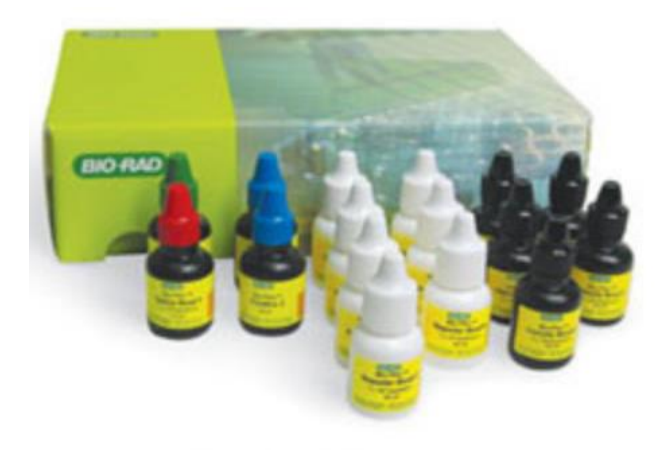

Validation kit

i. d. Once Validation is complete and the instrument passes you are ready to run an assay

### Programming a Protocol for Data Collection

- 1. To create a new protocol, Click the New Protocol Button
- 2. If running a pre-programmed protocol, Click the Open protocol button **and select** the protocol you want to run.

ப

3. Once the protocol is open, you will see the Protocol Window:

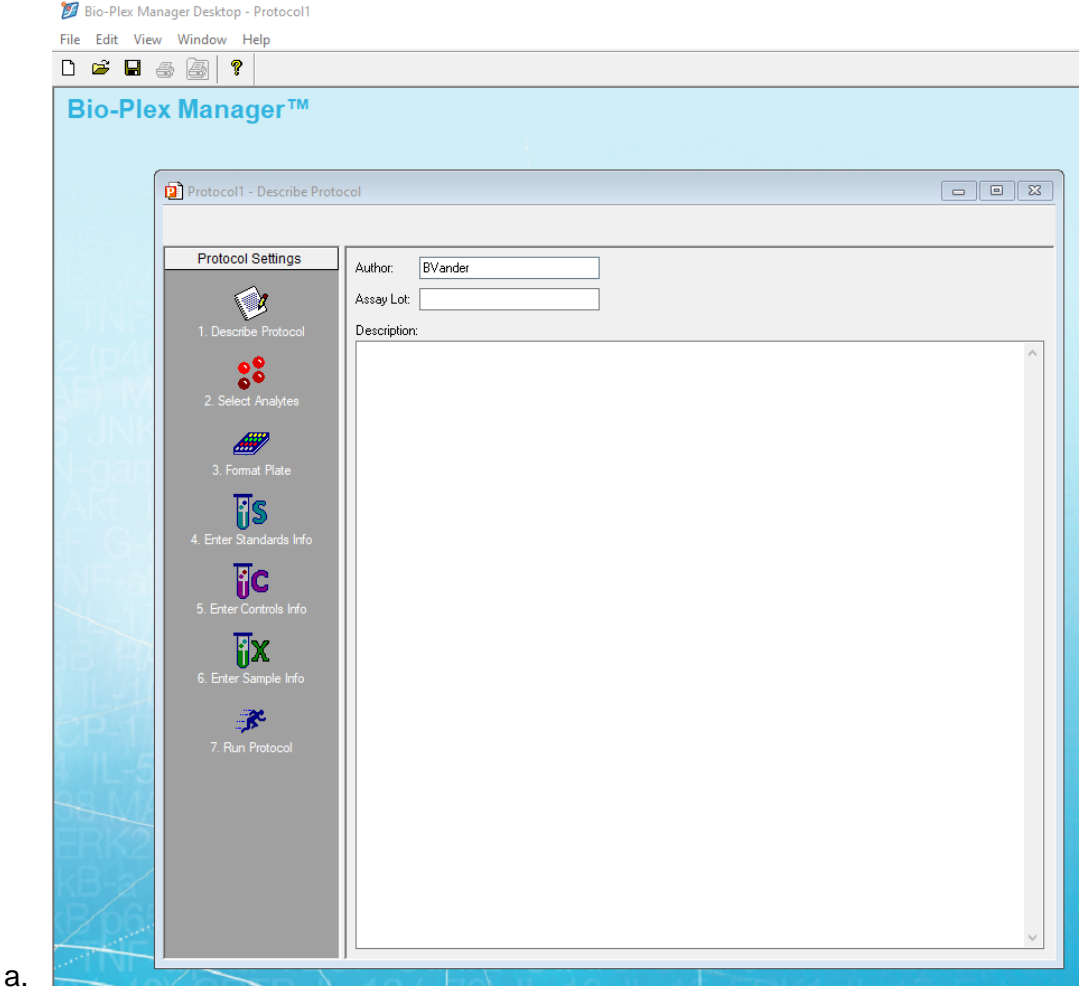

- 4. You will program the protocol from top to bottom in numerical order
- 5. Describe Protocol
	- a. Not required for a run, but recommended for notebook and record tracking

#### 6. Select analytes

a. In the drop-down menu, select the panel you will run

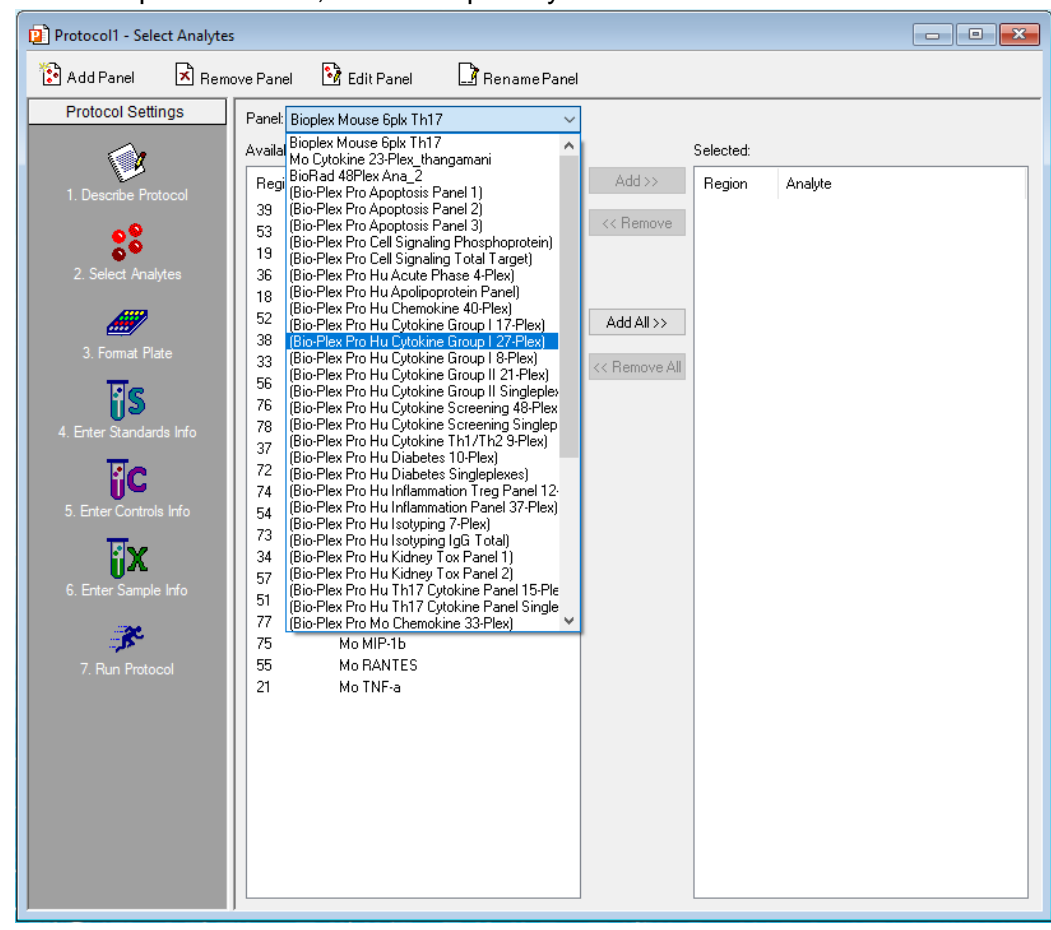

b.

c. Click the "Add All >>" Button such that all the target analytes are listed on the left under "Selected:"

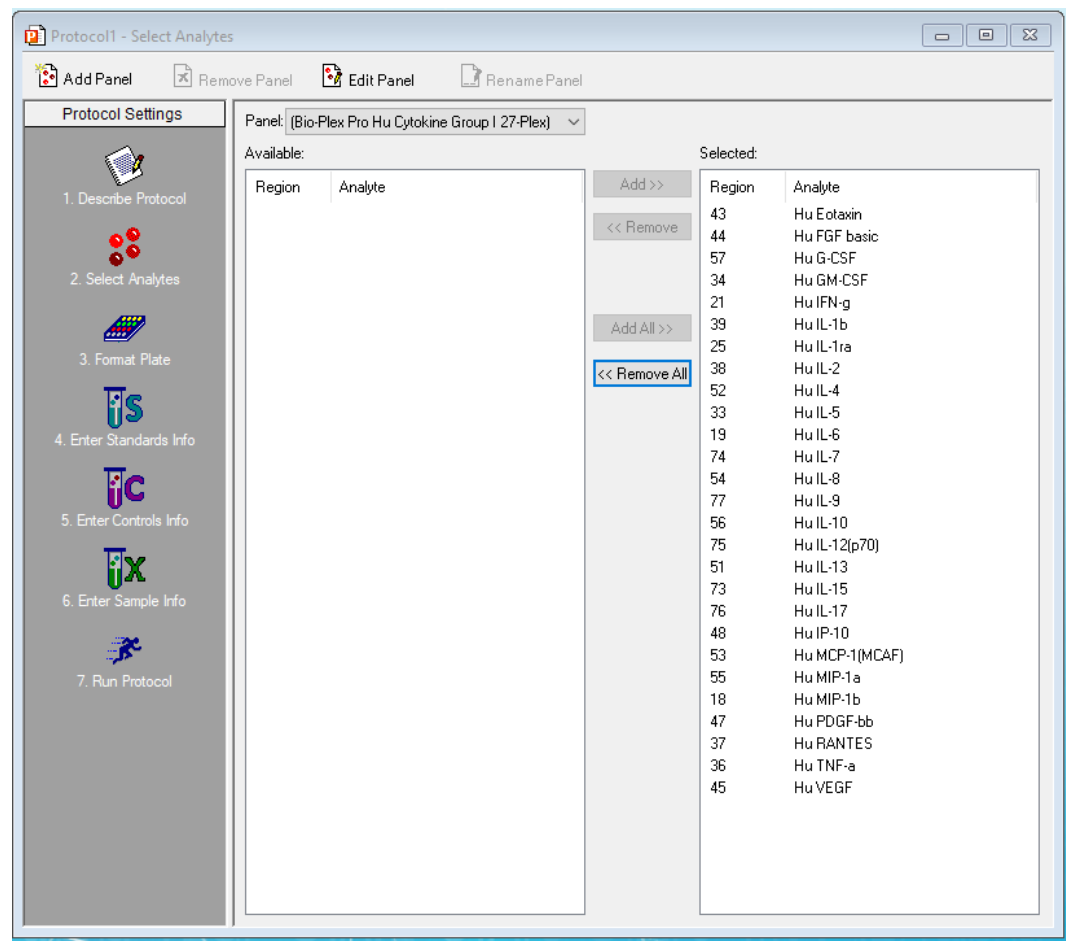

d.

#### 7. Format Plate

a. Format Plate will look like this:

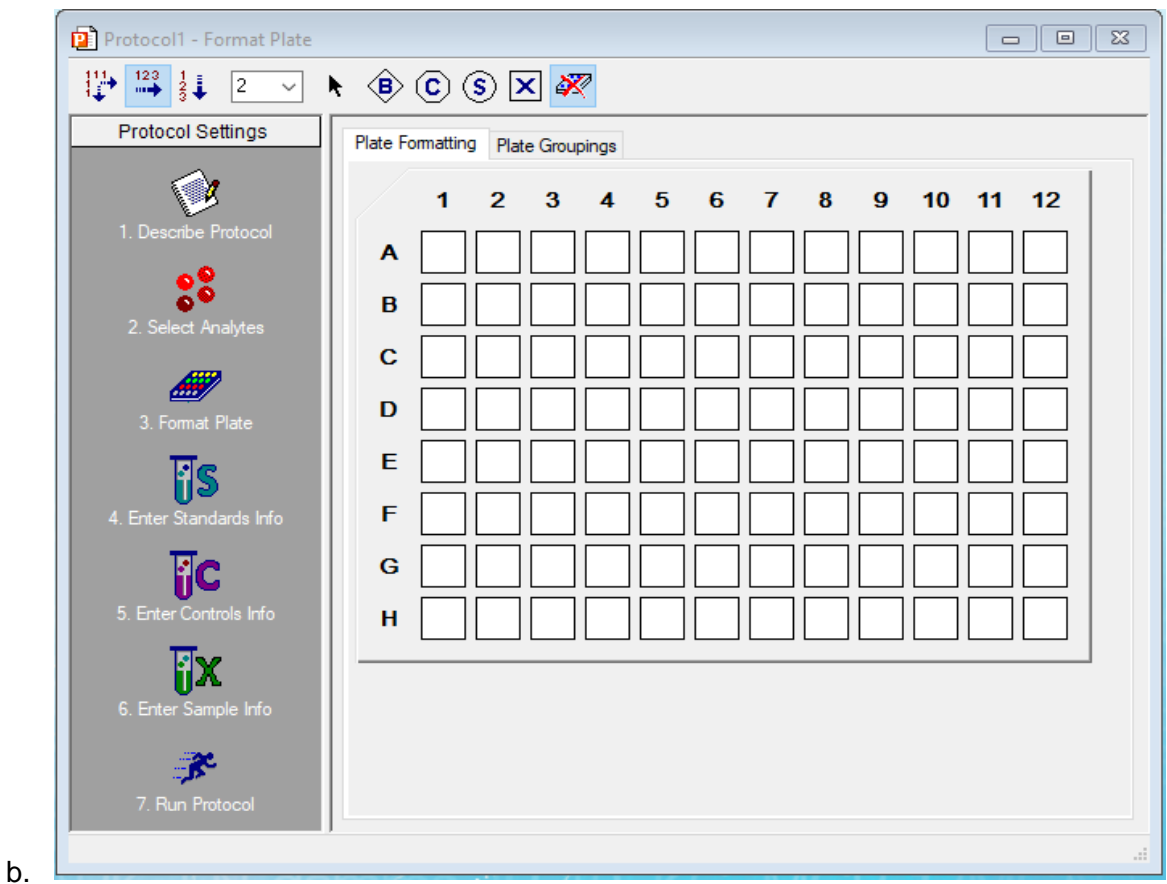

- c. On the Top toolbar you will first select how you will fill the plate
	- i. The arrow indicates the way you do replicates
	- ii. The number indicates how many replicates
- d. You will then select the letter for the Type of fluid in each well, then select the well it is in or drag across a section
	- $i.$  B = Blank
	- $i.$   $C =$  Control
	- iii. S = Standard
	- iv.  $X =$  Unknown (your samples)
	- v. Plate with red X is eraser tool

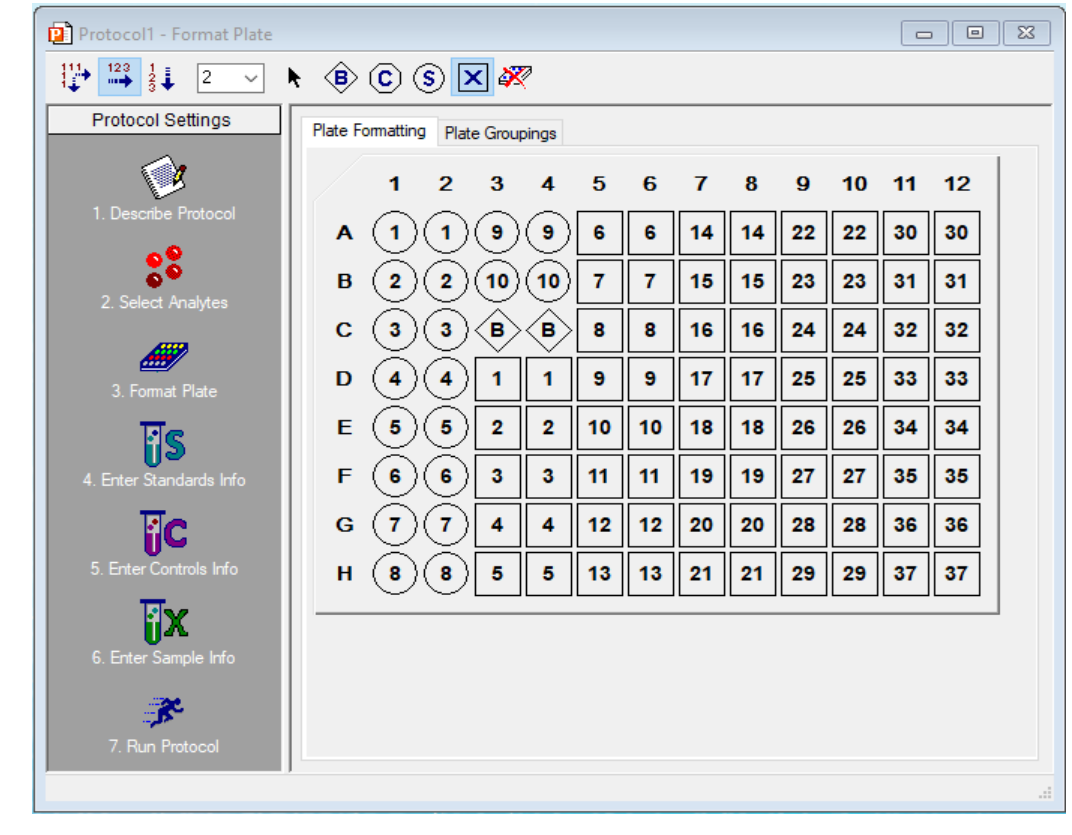

e. Your completed plate layout will look something like this

i.

- 8. Enter Standards Info
	- a. Ideally you will be able to import your standards info either from Bio-Rad or from a previous run (based on Standard Lot Number)
		- i. Under Standard Lot Click the "Load…" Button, then select the Standard that matches yours

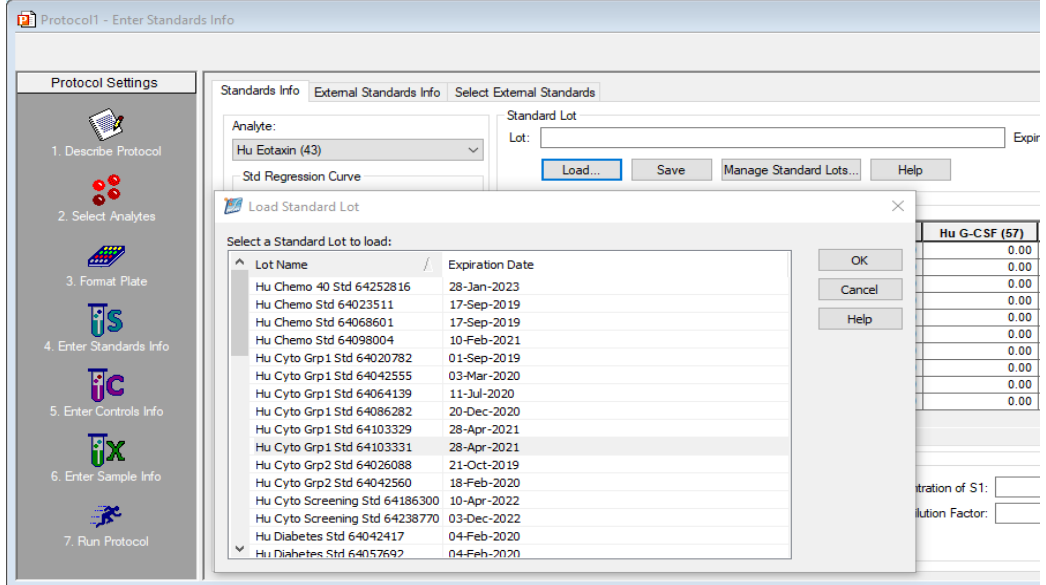

ii.

- b. Otherwise The standards will need to be entered in manually, then saved
	- i. First, Find the standard values on the paper in the assay box. This is either on a yellow sticker OR a piece of 8.5x11 paper
	- ii. In the Standards Info, click the top of the column of the analyte you want to enter
	- iii. In the lower right of the screen enter the S1 concentration value for that analyte, then enter the dilution factor (4)
	- iv. Click on Calculate
	- v. Repeat ii -> iv for all analytes

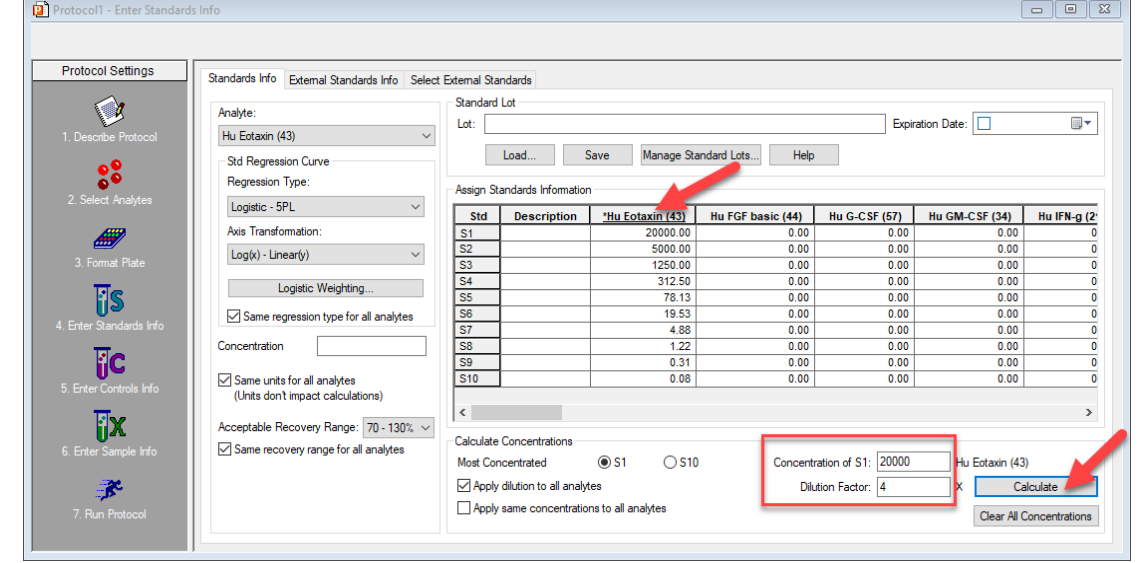

vi.

- 9. Enter Control Info
	- a. If you have controls, Enter the concentrations in this area. Control information will be entered similarly to Standards and can also be found on an 8.5x11 sheet of paper.
- 10. Enter Sample Info
	- a. Sample Descriptions can be typed or pasted from Excel
	- b. You set sample dilution factors here; You can also set all dilutions by entering the dilution at the bottom and clicking "Set all Dilution Factors".
		- i. The Standard Dilution Factor for Plasma/Serum samples is 4

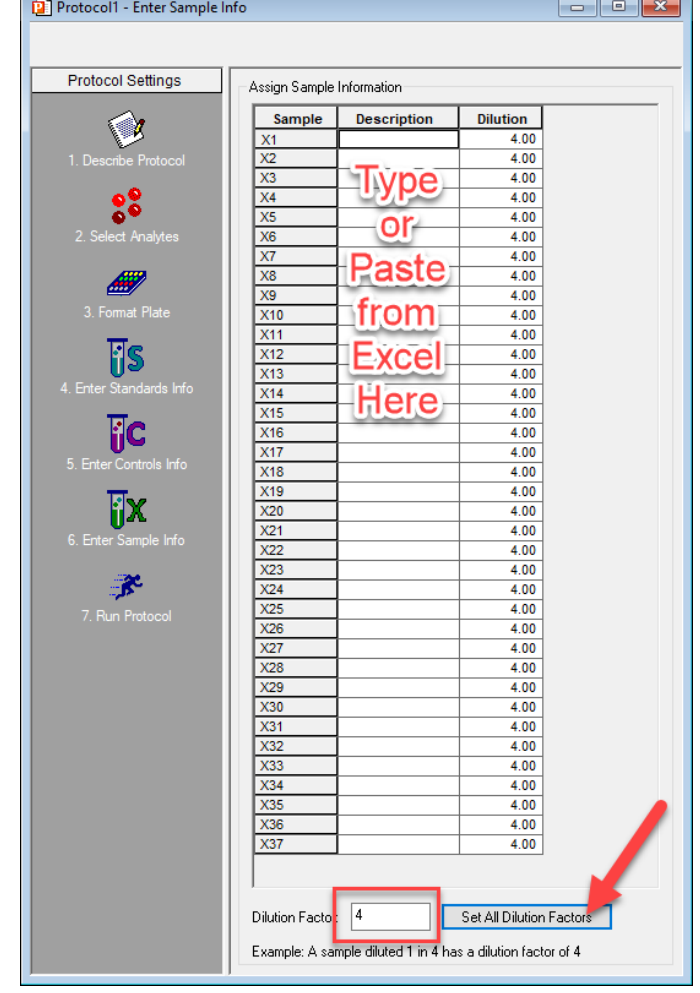

ii.

#### 11. Run Protocol

- a. In this screen you will dictate the collection parameters of the hardware
	- i. Beads =  $50$  per region
	- ii. No High RP1 (Unless noted)
		- 1. Rat assays require high RP1
	- iii. Do optimize curves after the run
	- iv. Set a sample Timeout of 90 seconds
	- v. Click Reservoir functions
		- 1. Click the "After Plate Run" Tab
		- 2. Select Wash then click ">"
		- 3. Select Sanitize then click ">"
		- 4. Check the box for "Save as Default for new protocol"
		- 5. Click OK

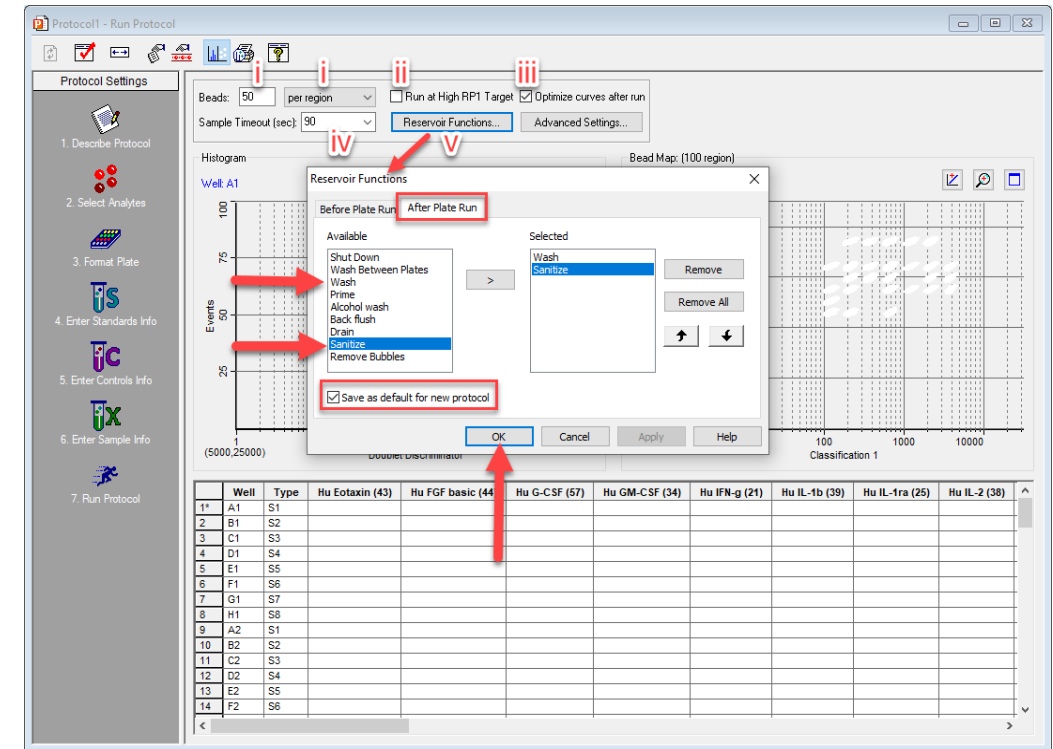

vi.

- b. When connected to an instrument, the upper right will have a button that will allow you to start the run.
- c. Click the start run button

1.

i. It will open the tray, put in the Bio-Plex Assay plate as well as the reservoir

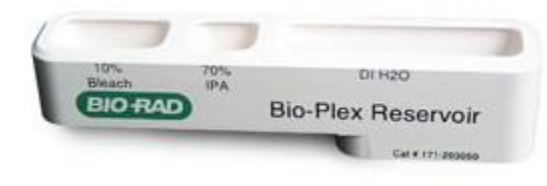

ii. Bio-Plex manager will ask for a name for the run, this will be the filename.

d. During the Run, the Run screen will populate with data

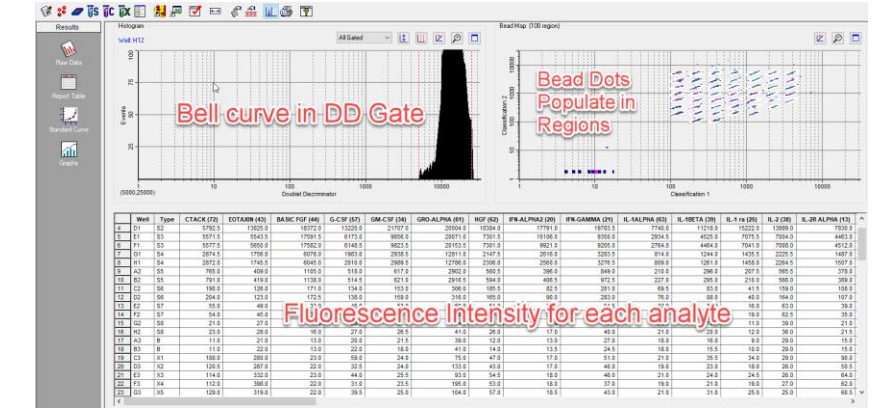

- ii. Upper left should display a "Bell-like" curve
- iii. Upper right should populate with dots in each "cloud". Each dot is a bead, and the "cloud" is the bead region.
- iv. Bottom of the screen will show each analyte and the Fluorescence intensity for each analyte and each sample

#### Rerun / Recovery Mode

i.

1. If there is a clog, you can stop the run and start from where you left off

### Data Analysis

- 1. Open the file to be analyzed.
- 2. Once open, click on Standard Curve on the left side
	- a. For regression type use Logistic 5PL
		- *i. Note: For further reading see [Bulletin 3022](https://www.bio-rad.com/webroot/web/pdf/lsr/literature/Bulletin_3022.pdf)*
	- b. Ensure that the check boxes next to Same regression, show unknown, show control, apply across all analytes, show report after completion, and same recovery are all checked

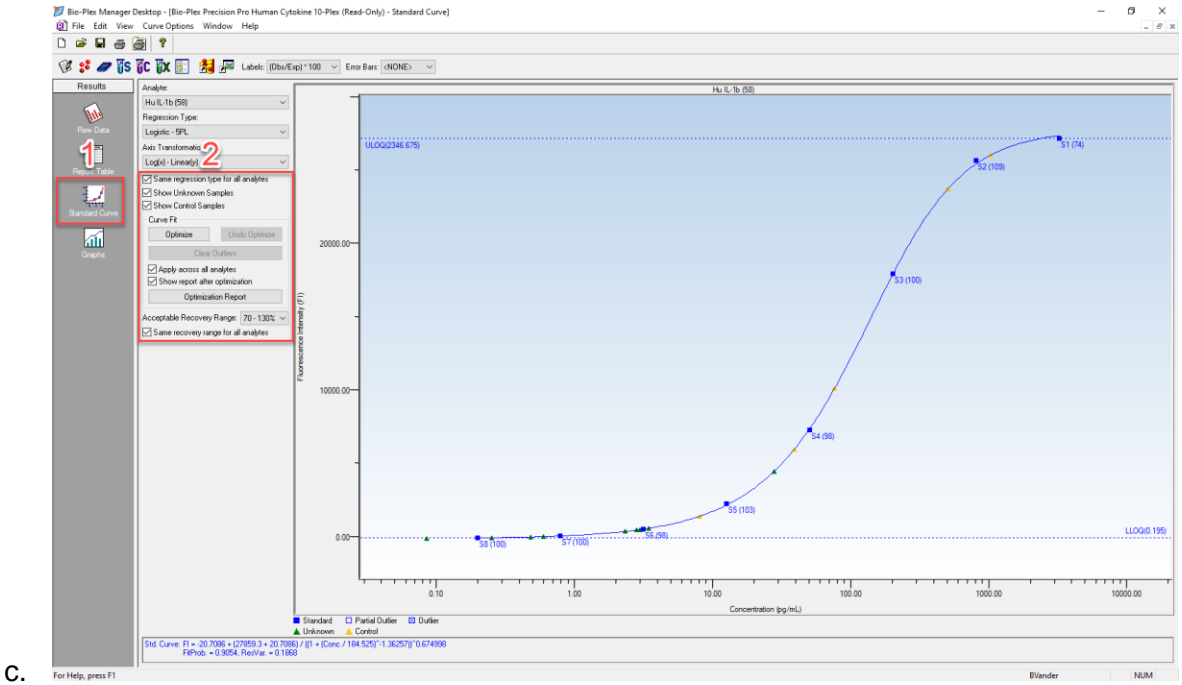

- d. Click optimize
- e. Once complete, you can review the report, then click close
- 3. Review each standard curve for fit
	- a. Sometimes removing an S1 or S8/S9/S10 will help the overall fit
		- i. To remove a standard curve point right click and hit "Select Outlier"
		- ii. S1 is typically eliminated because of analyte saturation
		- iii. Low concentrations are typically eliminated because of weak signal
	- b. This graph shows the ULOQ (Upper Limit of Quantification) and LLOQ (Lower Limit of Quantification) in pg/ml

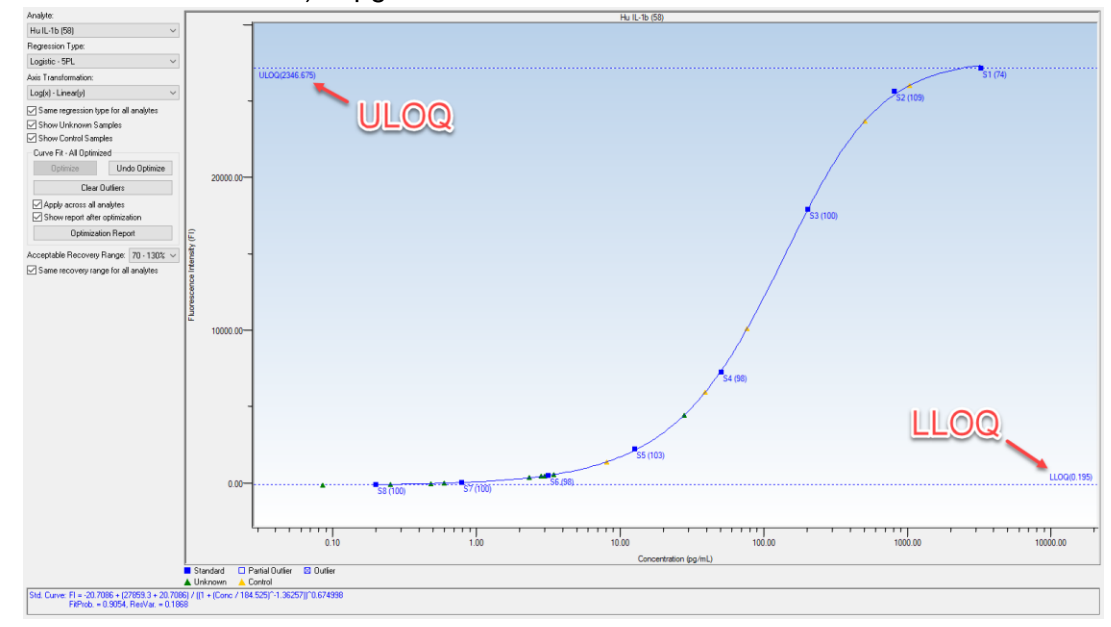

4. Next, Click the "Report Table" button

c.

a. From here you can Export to Excel, Show or hide columns, and Show or hide replicates

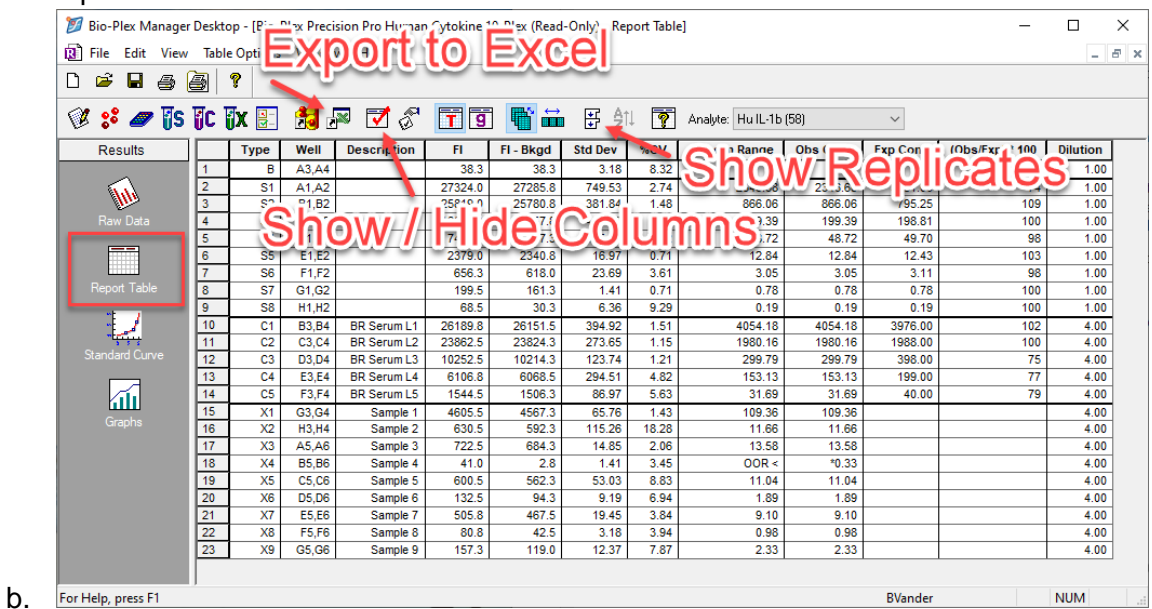

#### Bio-Plex 200 Shutdown

- 1. Shut down procedures ensure the instrument is clean before powering off
- 2. To initiate the Shutdown procedure, click Shutdown
- 3. Follow the on-screen instructions on how to prepare the MCV plate
	- a. Water and 10% Bleach

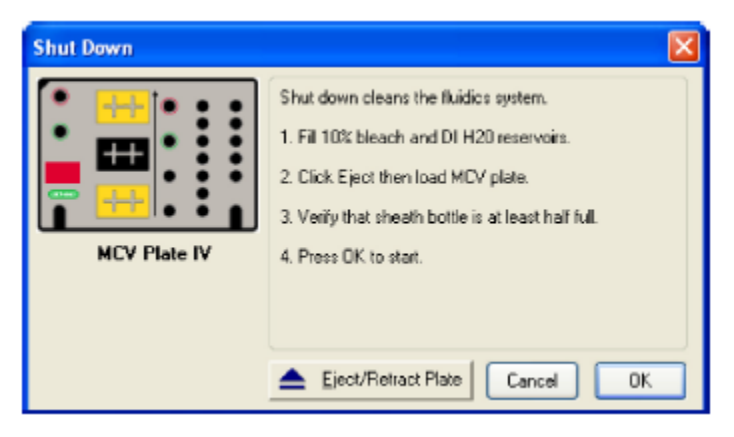

- b.
- 4. Allow the shutdown procedure to continue until complete (a dialog box will state Shutdown is complete)
- 5. Eject the MCV plate
	- a. Rinse the MCV plate with DI water, place upside down on paper towels to dry
- 6. Turn off the switches to the Bio-Plex 200
	- a. Turning off the hardware will cause a dialog box in Bio-Plex Manager to appear saying that it lost connection
	- b. Turn off HTF
	- c. Turn Off Reader
	- d. Turn Off XY Plate platform

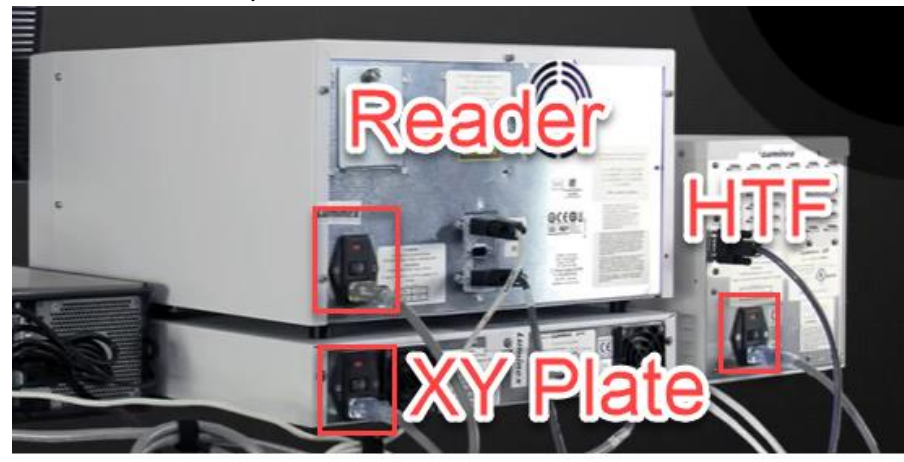

#### **Maintenance**

Daily: Start up, Calibrate, Wash Between Plates, Shutdown

Weekly: Sonicate Needle, unclog, check for leaks

Monthly: Run Validation, Clean exterior surface

Every 6 Months: Replace syringe seal, clean ventilation filter

#### Yearly:

Replace sheath filter, replace air intake filter

## Videos for Common Maintenance Tasks

Hardware Instruction Manual: <https://www.biorad.com/webroot/web/pdf/lsr/literature/10005042.pdf>

Remove or replace Needle: <https://www.youtube.com/watch?v=o5jWPfVjYuk&t=51s>

Adjust Probe Height: <https://www.youtube.com/watch?v=W-ckfD025jw>

# Troubleshooting Guide

This troubleshooting guide addresses problems that may be encountered with Bio-Plex Pro<sup>m</sup> Assays. If you experience any of the problems listed below, review the possible causes and solutions provided. Poor assay performance may also be due to the Bio-Plex® Suspension Array Reader. To eliminate this possibility, use the validation kit to determine whether the array reader is functioning properly.

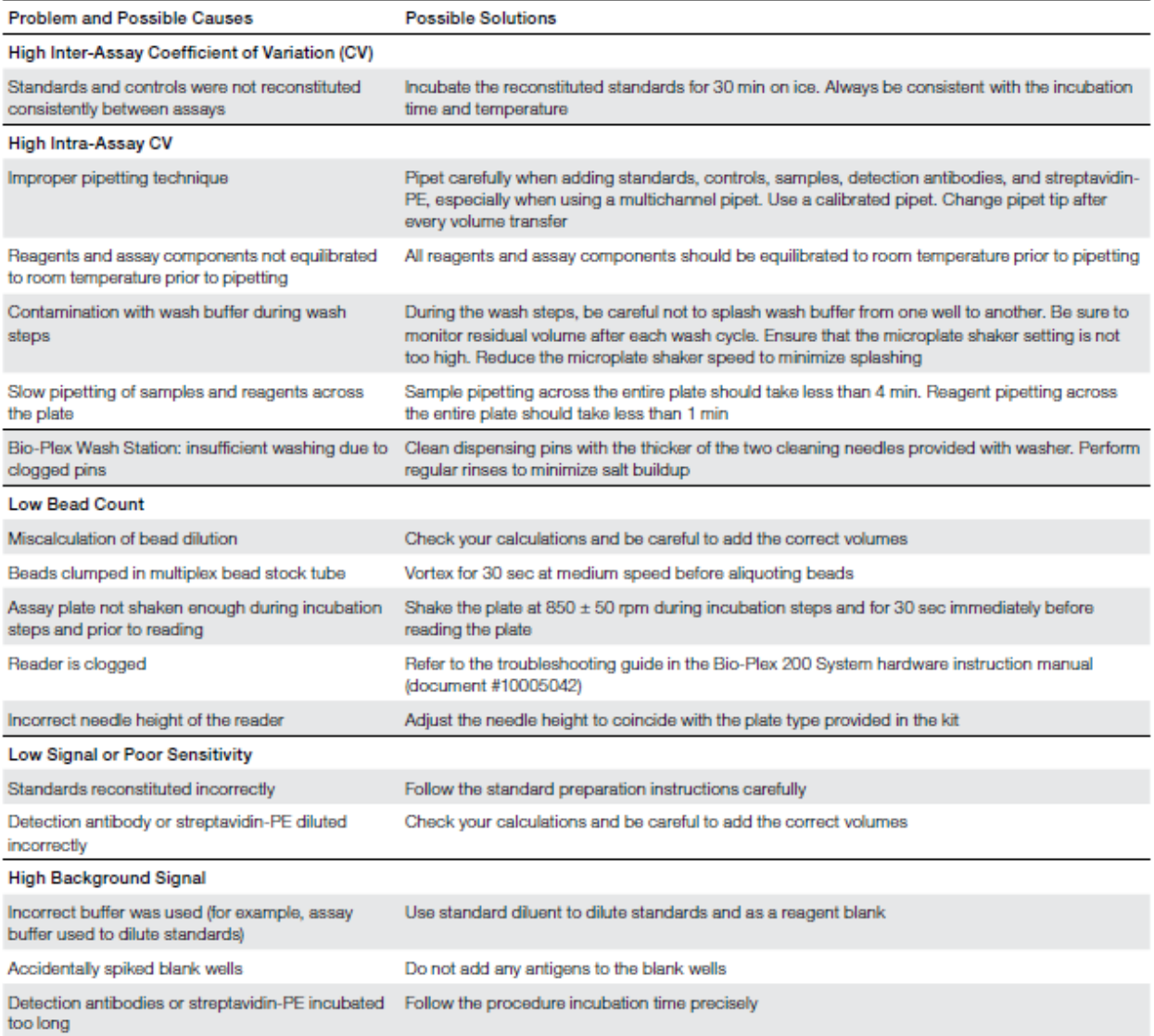

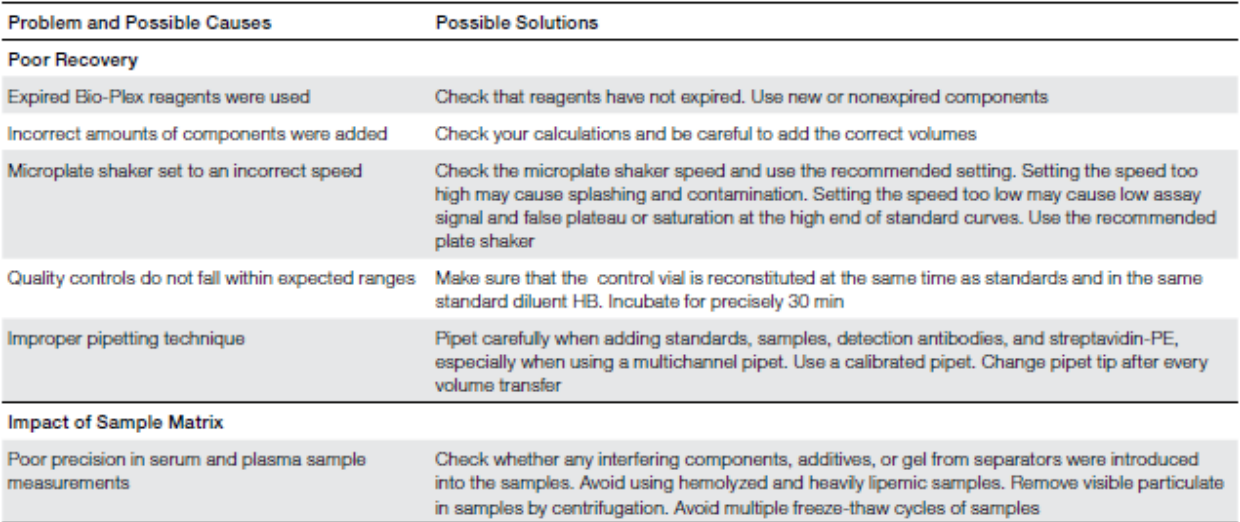

## Running a Bio-Rad Bio-Plex Assay

#### Assay Workflow

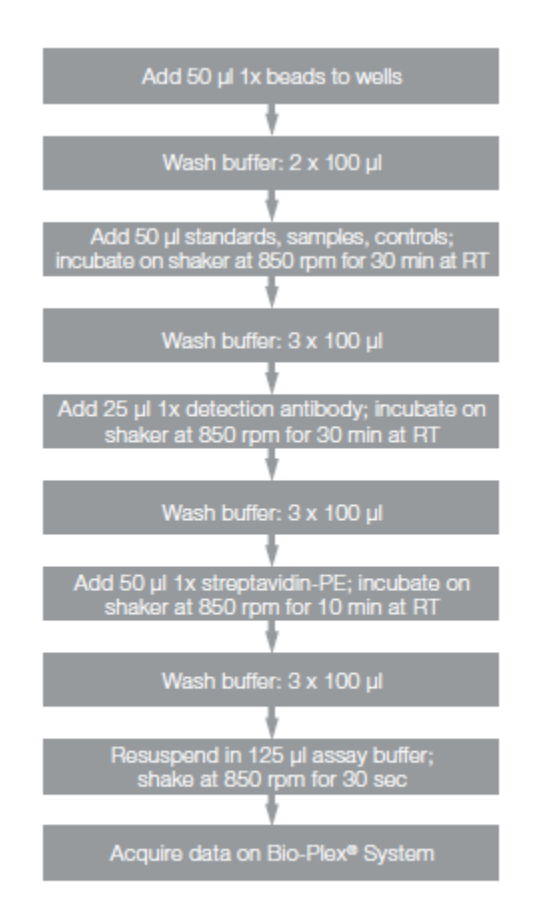

Note: Once thawed, keep samples on ice. Prepare dilutions just prior to the start of the assay and equilibrate to room temperature before use.

#### Assay Steps

- 1. When Calibration and Performance verification passes prepare samples and workspace.
	- a. Thaw on ice
	- b. Vortex well
	- c. Centrifuge at 10,000 X g  $\omega$  4°C for 8 minutes, then keep samples at 4°C.
		- *i. (note: when performing 2 plates per day, thaw, vortex and spin all samples prior to start of assay; when the first spin is ongoing, prepare STD and put SAMPLE DILUENT into a round-bottomed 96well plate)*
- 2. Label tubes:
	- a. Eppendorf for Standards, Blank,
	- b. 15ml for Beads, Detection antibody, SA-PE
- 3. To the bead dilution tube, detection antibody dilution tube and SA-PE dilution tube, you can go ahead and add the correct volume of reagent-specific buffer.
	- a. Bead diluent: 5130uL Assay Buffer
	- b. Detection Antibody diluent: 2700uL Detection Antibody Diluent HB
	- c. SA-PE diluent: 5940uL Assay Buffer
- 4. Resuspend Standard and Control:
	- a. Add 250 µl standard diluent HB to standard vial, vortex and store on ice for exactly 30 minutes, mixing by inversion intermittently
	- b. Add 250 ul standard diluent HB to control vial, vortex and store on ice for exactly 30 minutes, mixing by inversion intermittently
		- i. Standard and Control must be used during this assay, do not freeze for future runs.
- 5. Prepare Samples:
	- a. During 30-minute Standard/Control incubation, add 150 µl of sample diluent to round bottomed 96well plate where samples will be diluted (according to Plate Layout)
	- **b. (If Applicable) Transfer 96well plate to Biological Safety Cabinet, Class 2**
	- c. Add 50 µl of plasma sample (1:4 dilution) according to Plate Layout. Mix gently with pipette and store on ice until time to begin assay.
- 6. Prepare Standards:
	- a. During 30-minute Standard incubation, label 10 Eppendorf tubes S1-S10 and Blank. (When 2 plates/day assayed, use 1 Standard vial only). Store on ice until use.
	- b. Add 150ul Standard diluent to tubes S2 S10 and Blank
		- i. Do not add Diluent to S1
	- c. Adding Standard to tubes:

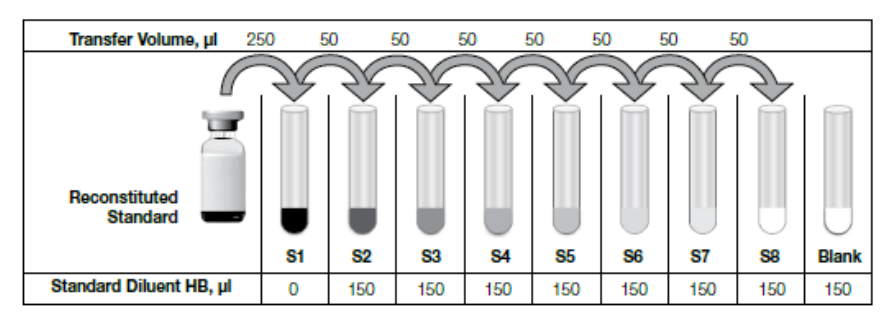

Fig. 3. Preparing a fourfold dilution series with a single reconstituted standard.

Note: For samples with very low endogenous analytes, preparing an additional standard point to extend the bottom end of the standard curve may help to improve sample detectability.

- i. For S1: add 250 µl from Standard vial.
- ii. For S2: transfer 50 µl from S1 to S2, vortex 5 seconds to mix.
- iii. For S3: transfer 50 µl from S2 to S3, vortex 5 seconds to mix.
- iv. For S4: transfer 50 µl from S3 to S4, vortex 5 seconds to mix.
- v. For S5: transfer 50 µl from S4 to S5, vortex 5 seconds to mix.
- vi. For S6: transfer 50 µl from S5 to S6, vortex 5 seconds to mix.
- vii. For S7: transfer 50 µl from S6 to S7, vortex 5 seconds to mix.
- viii. For S8: transfer 50 µl from S7 to S8, vortex 5 seconds to mix.
- ix. For S9: transfer 50 µl from S8 to S9, vortex 5 seconds to mix.
- x. For S10: transfer 50 µl from S9 to S10, vortex 5 seconds to mix.
- 7. Preparing Beads:
	- a. Dilute beads in 15 ml conical tube:
		- *i. Note: premixed assay vs single-plex assays differ*
	- b. Transfer 570 µl of beads (vortexed well, transferring 200 µl, 200 µl, and 170 µl of well-mixed beads) and to the 5130 µl of Assay Buffer.
	- c. Vortex and keep from light.
- 8. If Standard and Control are still incubating STOP HERE and Wait.
	- a. When the Standards, Controls, and Samples are all ready to be put into the assay plate you may proceed.
- 9. Adding Beads to the Assay Plate:
	- a. Clamp assay plate on magnetic holder.
	- b. Add 50 µl of 1X beads to all wells.
- 10. Wash beads on plate washer using the MAGX2 setting.
	- **a. (If Applicable) Transfer assay plate to BSL hood.**
	- b. Program -> Magx2 -> Enter until it starts.
	- c. It will pause for about 30 seconds before starting.
- 11. Remove plate after completion.
	- a. This contains beads with very little buffer. Work quickly, carefully, and diligently to transfer your sample into the plate. ACCURACY IS CRITICAL, DO NOT RUSH!
- 12. **(Under the Biological Safety Cabinet Class 2)**, transfer 50 µl of Standards and Samples (diluted) from 96well plate onto assay plate using a multichannel pipette (according to plate map layout).
- 13. Cover plate with foil seal, make sure to press seal down so that all wells are separate.
	- a. Shake on rotator at 850 rpm for 30 minutes.
	- b. Start a timer for 20 and 30 minutes! Keeping a consistent assay time is critical for multiple-assay experiments
- 14. After 20 minutes have passed, mix and quick spin Detection antibody (10X);
	- a. add 300 µl of Detection antibody to 2700uL of Detection antibody diluent. Mix well.
		- *i. Note: premixed assay vs single-plex assays differ*
- 15. After 30-minute incubation is complete, Turn off plate shaker
- 16. Wash plate on plate washer *under the BSCII* and using the MAGx3 setting.
	- a. Programs -> Magx3 -> enter until wash
- 17. Remove assay plate after completion.
- 18. Vortex Detection antibody (1X); add 25 µl to each well.
- 19. Cover plate with sealing foil.
	- a. Shake at 850 rpm for 30 minutes.
	- b. Set a timer for 20 minutes and 30 minutes.
	- *c. NOTE: IF running 2 plates, time to start 2nd plate;* 
		- *i. record Detection antibody incubation time to also incubate 2nd plate Detection antibody incubation the same exact time.*
	- d. Click the Laser Warm up button again to reset the 4-hour timer.
- 20. After 20 minutes of Detection antibody incubation (or after  $2^{nd}$  plate has been started), Prepare SA-PE
	- a. vortex and quick spin 100X SA-PE.
	- b. Add 60 µl (100X) SA-PE to 5940uL of Assay Buffer.
	- c. Vortex and protect from light (Cover with foil or put in drawer)
- 21. After 30-minute Detection antibody incubation, turn off plate shaker
	- a. wash 1<sup>st</sup> plate on plate washer, setting MAGX3.
	- b. Remove afterwards
- 22. Vortex 1X SA-PE and add 50 µl to each well.
- 23. Cover with foil seal
- 24. shake on rotator at 850 rpm for 10 minutes.
	- a. Exceeding 10 minutes will increase background. Set a timer
		- *i. Note: Wait at assay, do not become distracted.*
- 25. After 10-minute Detection antibody incubation, turn off plate shaker
	- a. Wash plate on plate washer, setting MAGX3.
	- b. Remove afterwards
- 26. Resuspend all wells with 125 µl of Assay Buffer.
- 27. Cover with foil cover and shake for a full 30 seconds.
- 28. Open Bio-Plex Manager 6.2
	- a. If running a new program, start from the beginning of the next section
	- b. If running a pre-saved program, open and start form step 11.